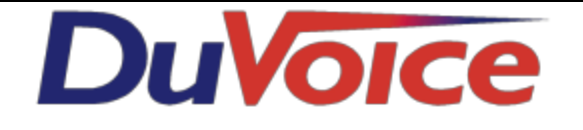

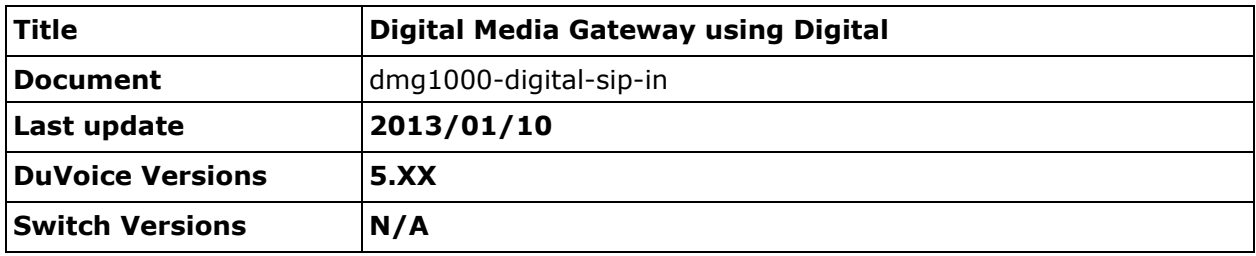

### **Table of Contents**

DMG 1000 [Configuration](https://docs.google.com/a/duvoice.com/document/d/sSptKoYiC6SOl-7uyq7m_cQ/headless/print#heading=h.8w6noxsr7iu5) IP [\(default\)](https://docs.google.com/a/duvoice.com/document/d/sSptKoYiC6SOl-7uyq7m_cQ/headless/print#heading=h.8lxq0l624kkc) Mgmt [Protocols](https://docs.google.com/a/duvoice.com/document/d/sSptKoYiC6SOl-7uyq7m_cQ/headless/print#heading=h.lr9ac5jff9q) (default) Routing Table [\(default\)](https://docs.google.com/a/duvoice.com/document/d/sSptKoYiC6SOl-7uyq7m_cQ/headless/print#heading=h.1l78x24ay92d) TDM > [Digital](https://docs.google.com/a/duvoice.com/document/d/sSptKoYiC6SOl-7uyq7m_cQ/headless/print#heading=h.jl18bkwrtkwi) TDM > [General](https://docs.google.com/a/duvoice.com/document/d/sSptKoYiC6SOl-7uyq7m_cQ/headless/print#heading=h.qjmvc0xd1e5u) Avaya [Definity](https://docs.google.com/a/duvoice.com/document/d/sSptKoYiC6SOl-7uyq7m_cQ/headless/print#heading=h.ddj2z9a3or18) [Mitel](https://docs.google.com/a/duvoice.com/document/d/sSptKoYiC6SOl-7uyq7m_cQ/headless/print#heading=h.2d5el4alyhub) VOIP > General [\(default\)](https://docs.google.com/a/duvoice.com/document/d/sSptKoYiC6SOl-7uyq7m_cQ/headless/print#heading=h.njqnw6jlsfrf) VoIP > Network Groups [\(default\)](https://docs.google.com/a/duvoice.com/document/d/sSptKoYiC6SOl-7uyq7m_cQ/headless/print#heading=h.61w1hk1lprv2) VoIP > [Media](https://docs.google.com/a/duvoice.com/document/d/sSptKoYiC6SOl-7uyq7m_cQ/headless/print#heading=h.je6sgkoftore) VoIP > [Authentication](https://docs.google.com/a/duvoice.com/document/d/sSptKoYiC6SOl-7uyq7m_cQ/headless/print#heading=h.j3eyngyfuynp) (default) **PBX [Configuration](https://docs.google.com/a/duvoice.com/document/d/sSptKoYiC6SOl-7uyq7m_cQ/headless/print#heading=h.ei594a706nug)** [Avaya](https://docs.google.com/a/duvoice.com/document/d/sSptKoYiC6SOl-7uyq7m_cQ/headless/print#heading=h.4ryrtd83e6p9) Station [Programming](https://docs.google.com/a/duvoice.com/document/d/sSptKoYiC6SOl-7uyq7m_cQ/headless/print#heading=h.zgn8byk4y0ix) Button [Programming](https://docs.google.com/a/duvoice.com/document/d/sSptKoYiC6SOl-7uyq7m_cQ/headless/print#heading=h.hw02139cqixw) [Meridian](https://docs.google.com/a/duvoice.com/document/d/sSptKoYiC6SOl-7uyq7m_cQ/headless/print#heading=h.etso2xdwxr13) DuVoice [Configuration](https://docs.google.com/a/duvoice.com/document/d/sSptKoYiC6SOl-7uyq7m_cQ/headless/print#heading=h.7intmp5s6o19) [Lines](https://docs.google.com/a/duvoice.com/document/d/sSptKoYiC6SOl-7uyq7m_cQ/headless/print#heading=h.agadkppvvmbv) SIP [Configuration](https://docs.google.com/a/duvoice.com/document/d/sSptKoYiC6SOl-7uyq7m_cQ/headless/print#heading=h.ufbj7mvwcc84) [MWI](https://docs.google.com/a/duvoice.com/document/d/sSptKoYiC6SOl-7uyq7m_cQ/headless/print#heading=h.qikoo2ldmean) **[Testing](https://docs.google.com/a/duvoice.com/document/d/sSptKoYiC6SOl-7uyq7m_cQ/headless/print#heading=h.jstsf7fkaptj) DMG [Testing](https://docs.google.com/a/duvoice.com/document/d/sSptKoYiC6SOl-7uyq7m_cQ/headless/print#heading=h.lwz7gzr040u0)** Test [channels](https://docs.google.com/a/duvoice.com/document/d/sSptKoYiC6SOl-7uyq7m_cQ/headless/print#heading=h.971zdga83x4) [Dianostics](https://docs.google.com/a/duvoice.com/document/d/sSptKoYiC6SOl-7uyq7m_cQ/headless/print#heading=h.ln6dhtyw7nd0) > Tests > TDM Self Test Test [MWI](https://docs.google.com/a/duvoice.com/document/d/sSptKoYiC6SOl-7uyq7m_cQ/headless/print#heading=h.ju3ub0hun6y)

[Diagnostics](https://docs.google.com/a/duvoice.com/document/d/sSptKoYiC6SOl-7uyq7m_cQ/headless/print#heading=h.najkdb8pdnfb) > Tests > TDM

# **DMG 1000 Configuration**

## **IP (default)**

Dialogic DMG's are shipped from the factory with the IP address 10.12.13.74. This IP Address will need to be changed to match the existing network configuration. This can be done using either a small router configured temporally for this sub-net or by using a cross-over cable with the a system configured for the same sub-net.

Default username is **admin** and password **IpodAdmin** (case-sensitive).

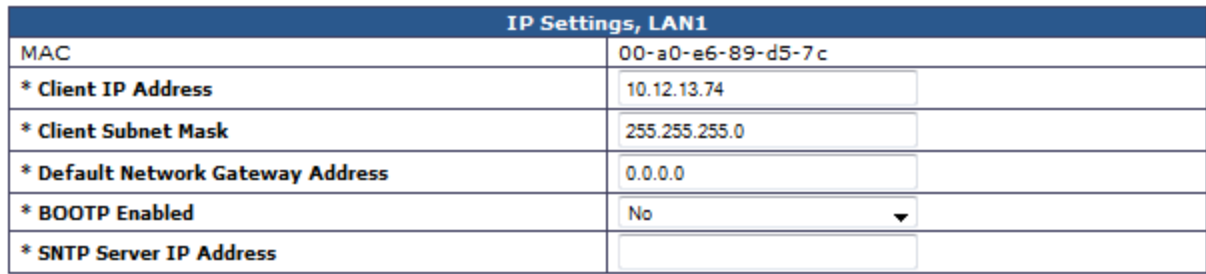

## **Mgmt Protocols (default)**

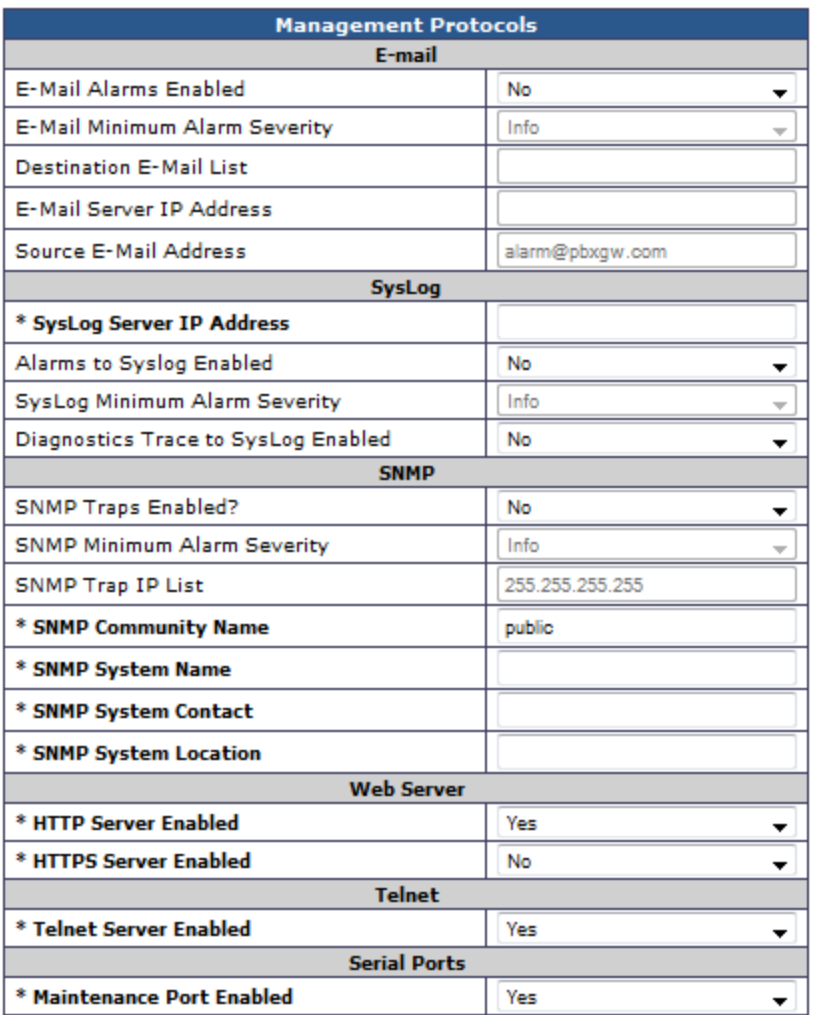

## **Routing Table (default)**

Failure to enter the routing IP address will result in calls from the PBX not being directed to the DuVoice system.

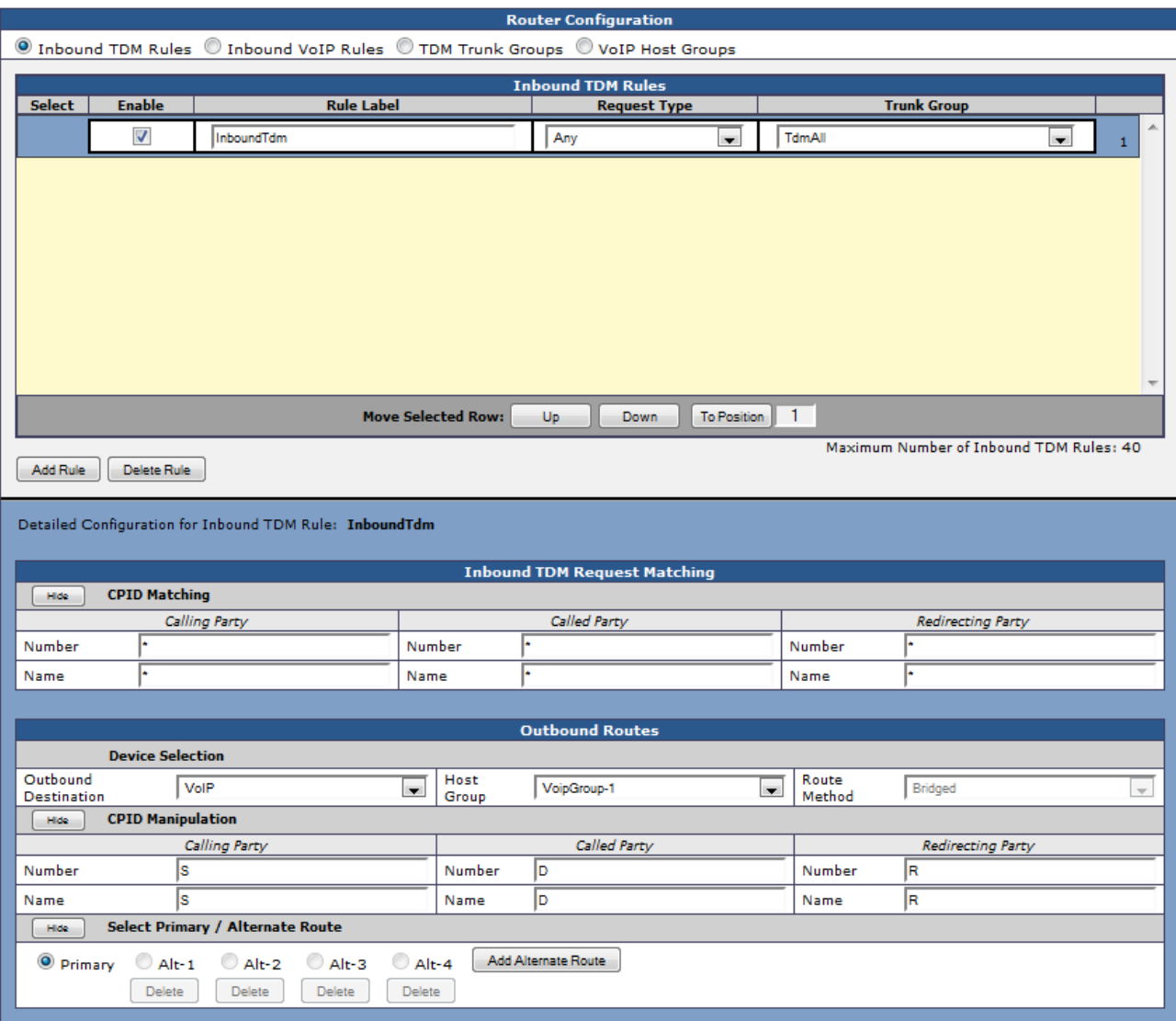

Routing Table > VoIP Host Groups

Enter the IP address of the DuVoice system under VoipGroup-1

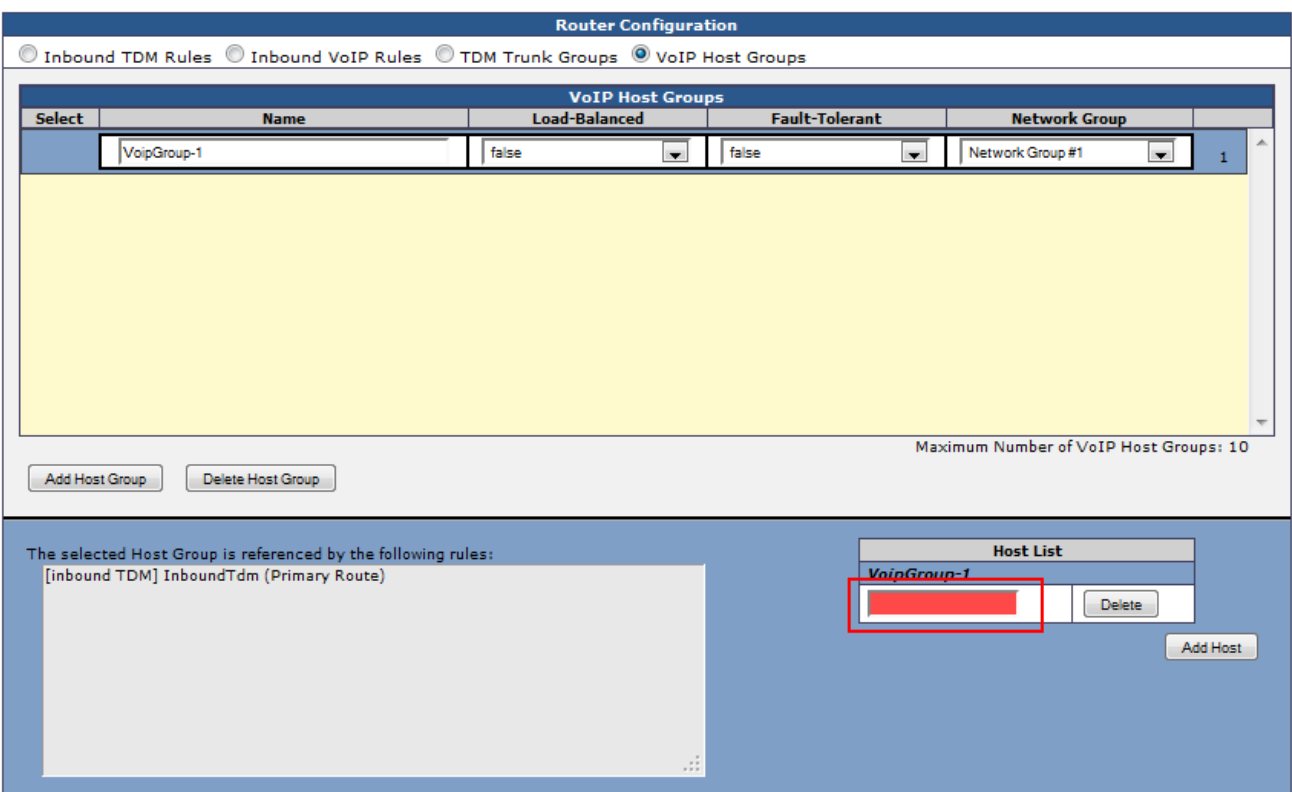

## **TDM > Digital**

Choose the Digital integration you wish to emulate.

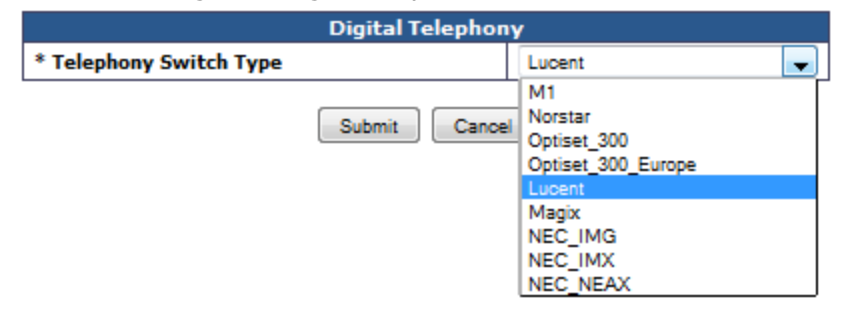

## **TDM > General**

#### **Avaya Definity**

● Leave **Turn MWI on FAC** and **Turn MWI Off FAC** blank.

#### **Mitel**

- Set MWI values to:
	- TURN MWI On FAC to #21
	- TURN MWI Off FAC to #22

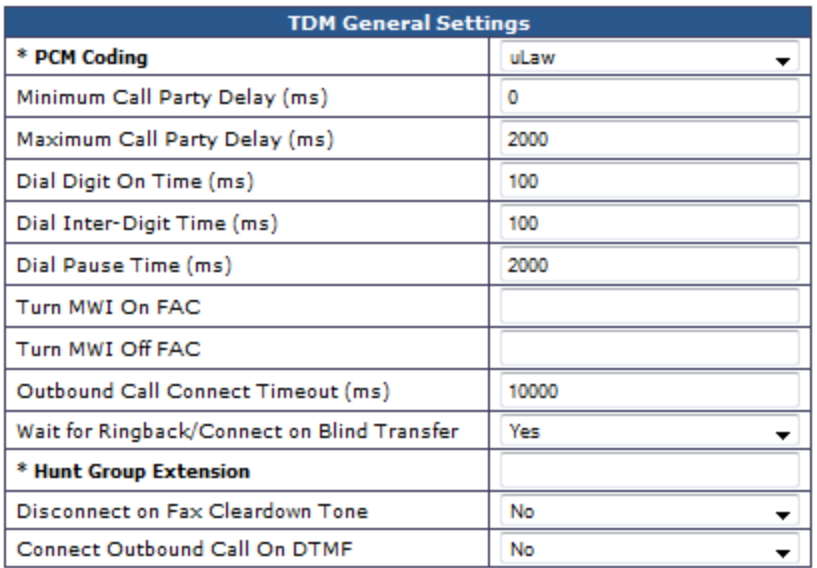

# **VOIP > General (default)**

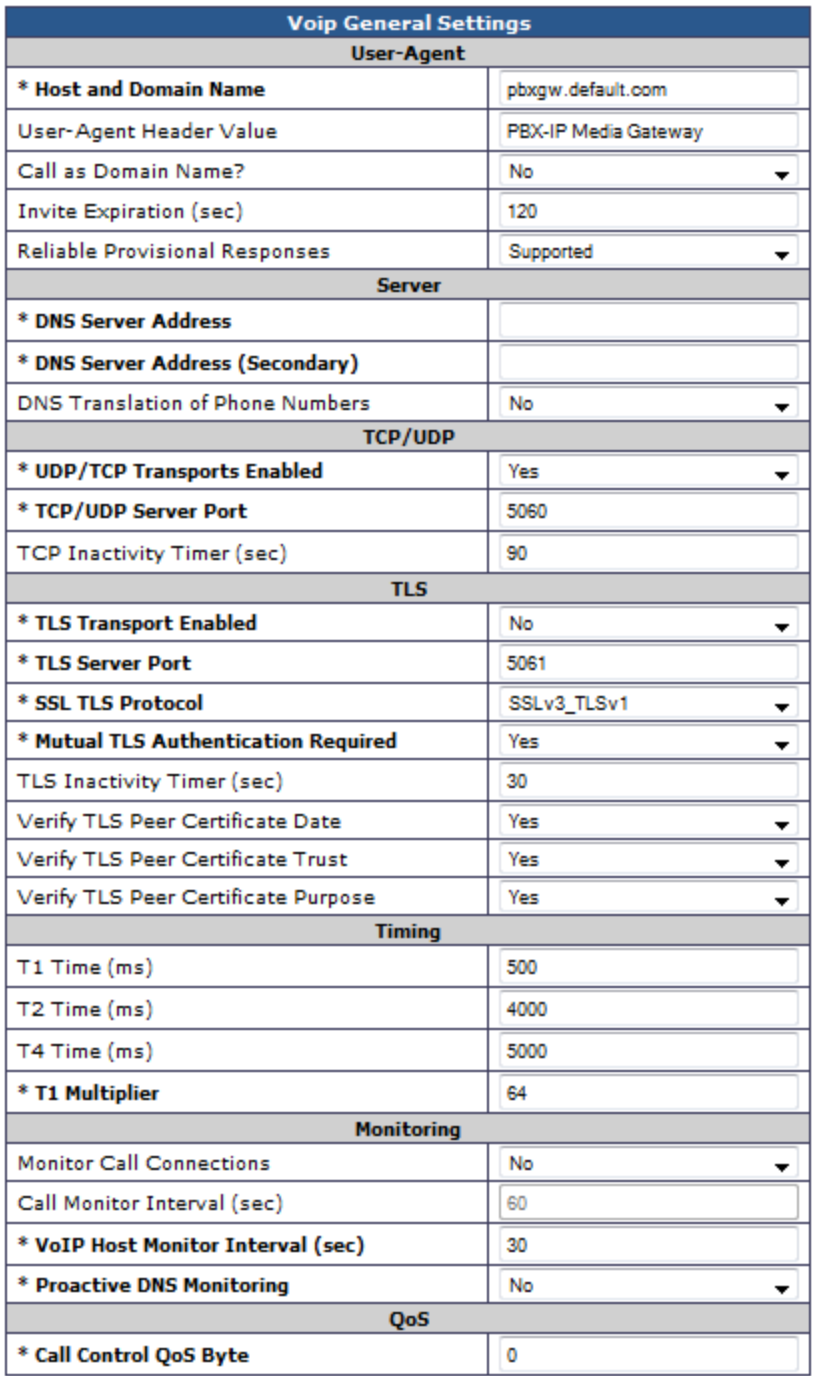

# **VoIP > Network Groups (default)**

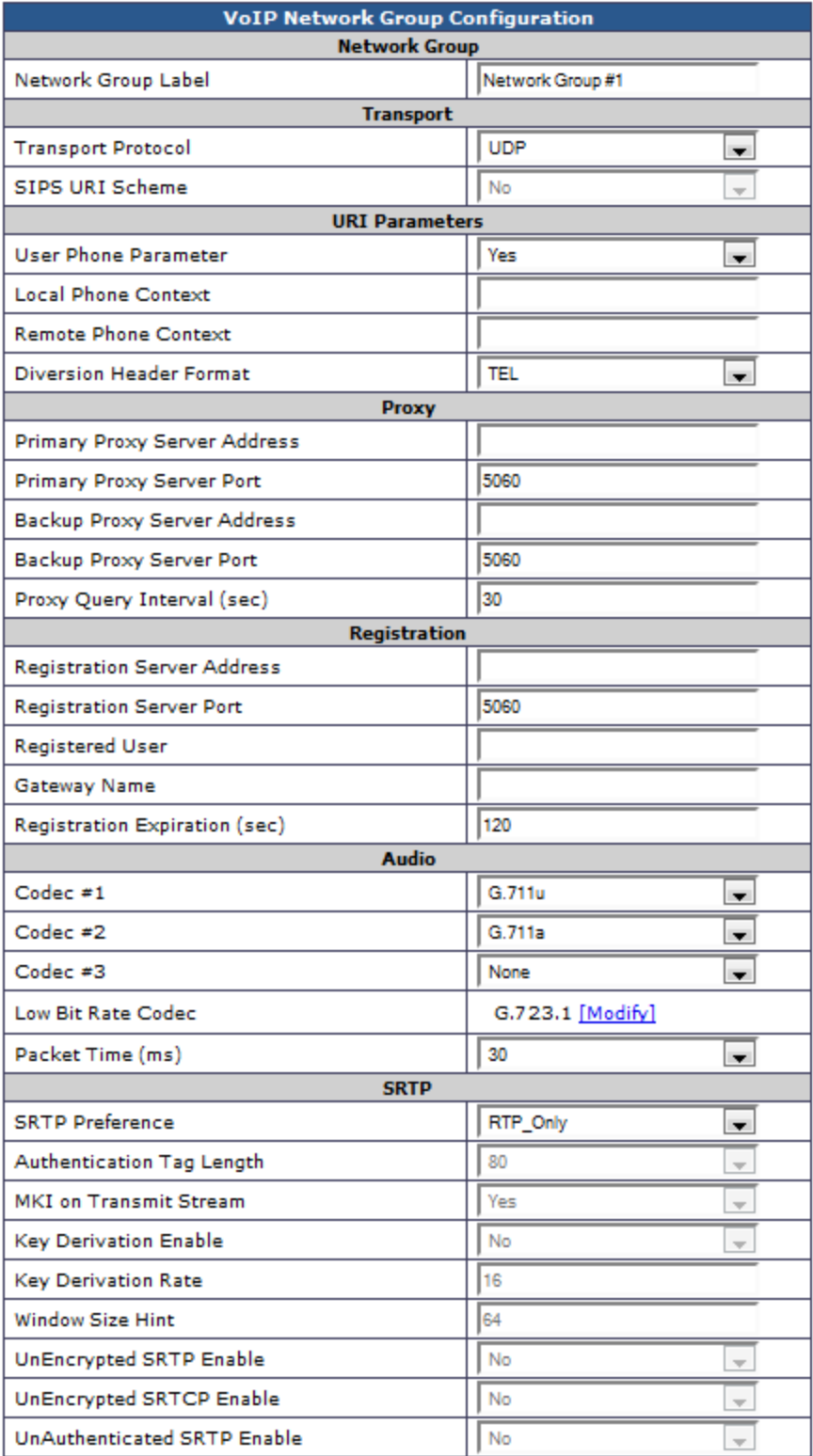

## **VoIP > Media**

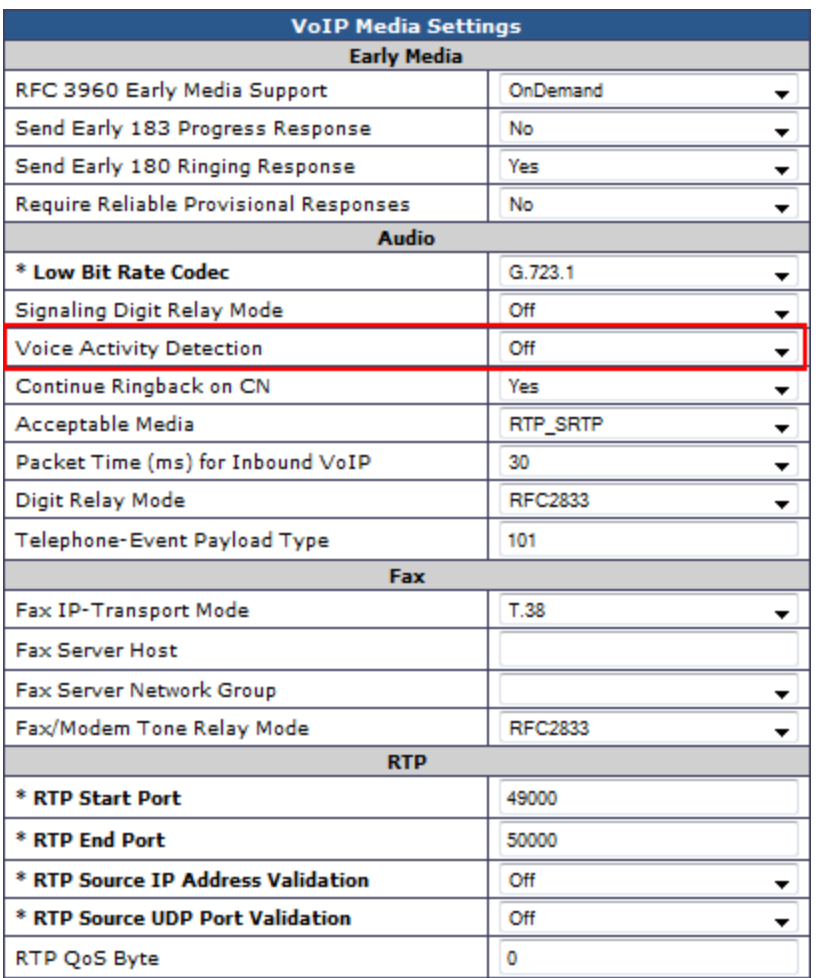

#### **Voice Activity Detection**

Set to off. Setting this value to off will reduce clipping during audio recordings on calls with low db levels.

## **VoIP > Authentication (default)**

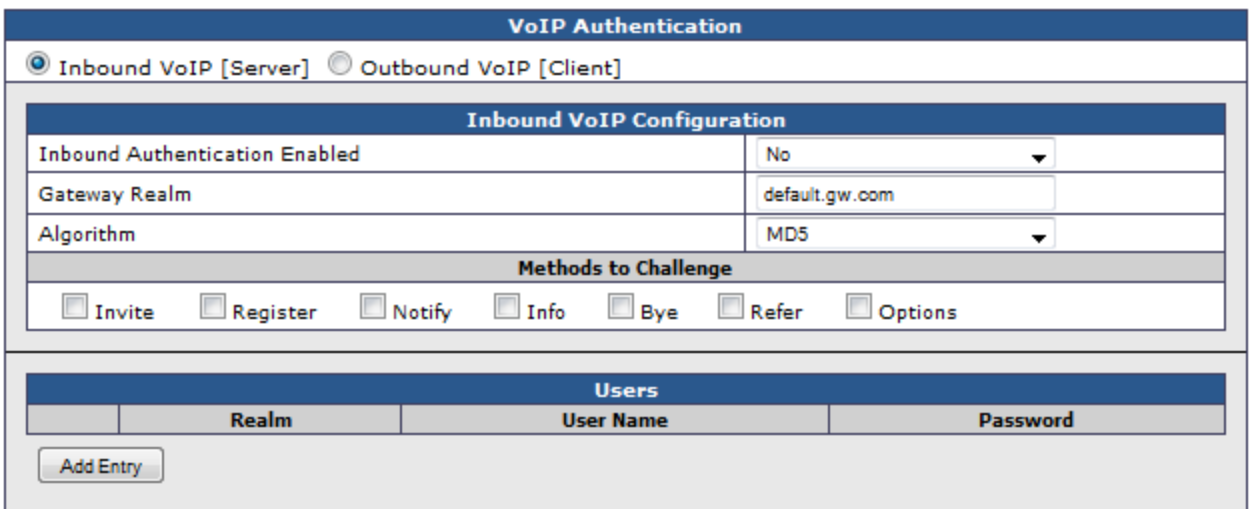

# **PBX Configuration**

## **Avaya**

### **Station Programming**

Avaya Digital Set types must be set as 7434ND types

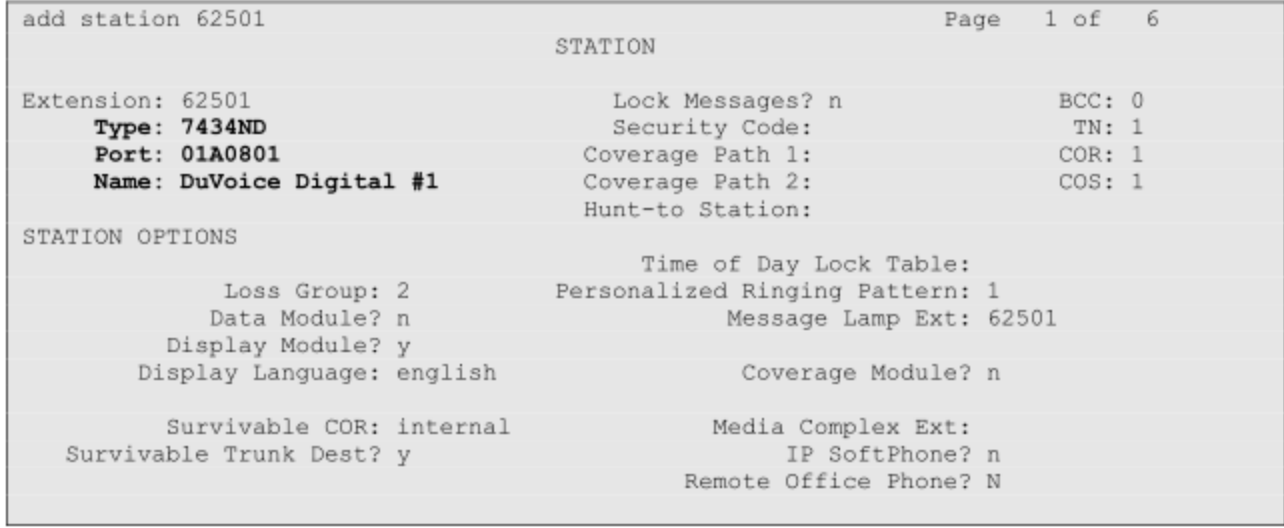

On page two of the Digital extension for the DMG you must disable the "LWC reception" then enable the "LWC activation" and enable the "Display Client redirect"

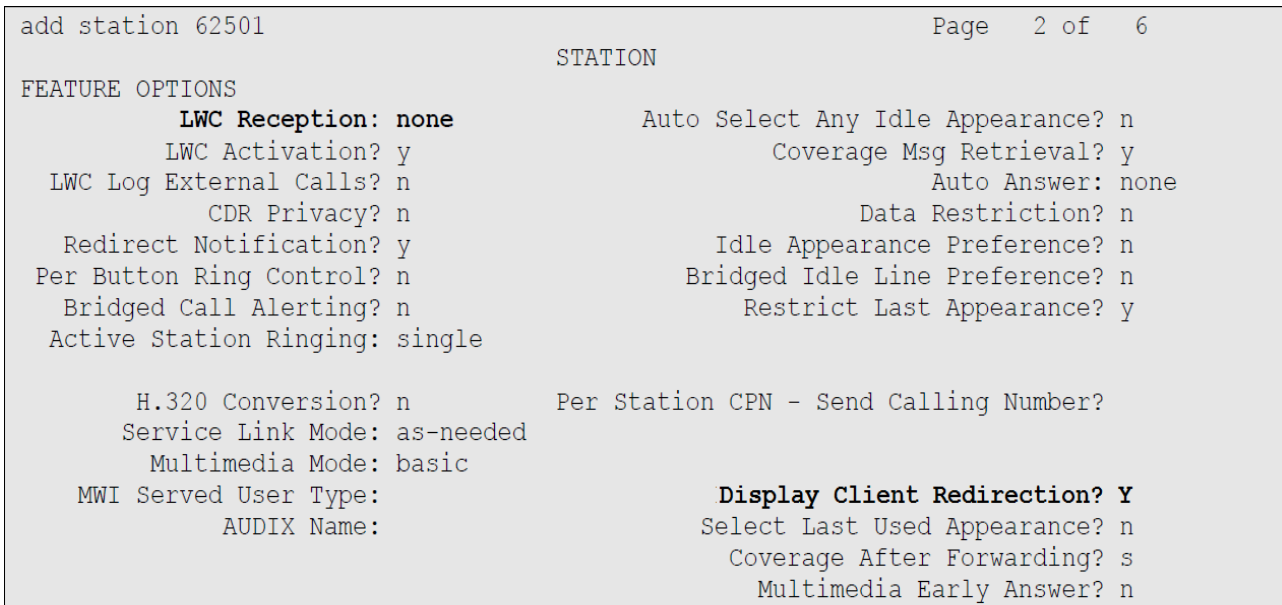

### **Button Programming**

1: call-appr 2: call-appr 9: lwc-store 10: lwc-cancel

## **Meridian**

For each of the ports connected to the DMG configure them as show below (LD 11).

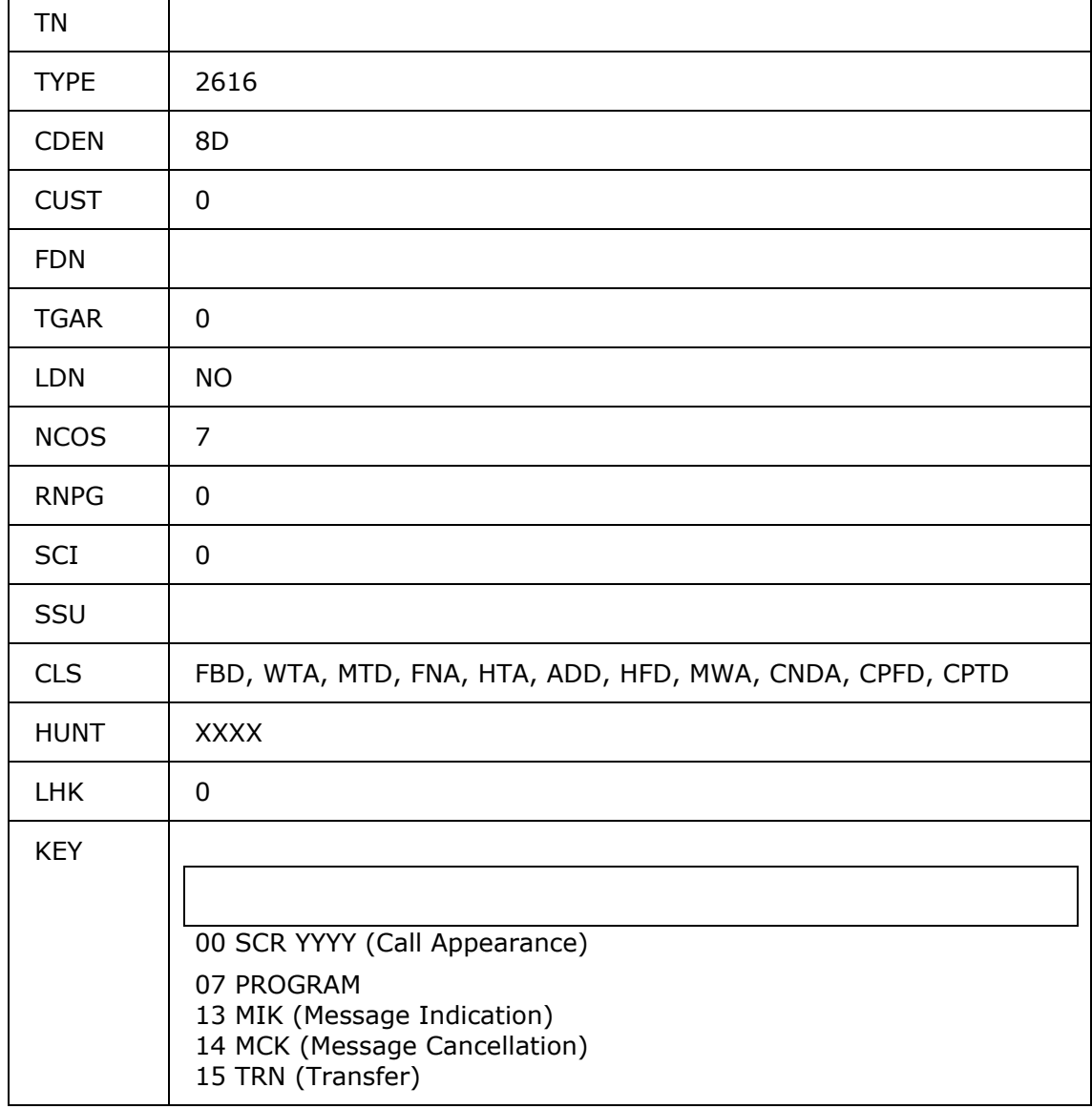

# **DuVoice Configuration**

## **Lines**

- Set the extension number for each line to a matching number associated with an extension located on the DMG.
- When connecting to an Avaya PBX be sure to configure **Port number for MWI use** to **Same**.
- Set the hunt group field to the hunt group number.
- Do not check the Register field for any line.

## **SIP Configuration**

- Set the registrar address to the IP address of the DMG.
- Set the Register expire time to what the DMG is configured for in VoIP General under the field Invite Expiration (sec). The default is 120.

## **MWI**

Set MWI method to SIP.

- **●** Set retries to at least 5 in MWI on/off template.
- **●** Set retry interval to 1 or above. in MWI on/off template.

# **Testing**

## **DMG Testing**

The DMG has the ability to test all the channels including integration, mwi and transfers. These tests are located under Diagnostics.

### **Test channels**

#### **Dianostics > Tests > TDM Self Test**

Enter your extensions in the space provided and click Start Test.

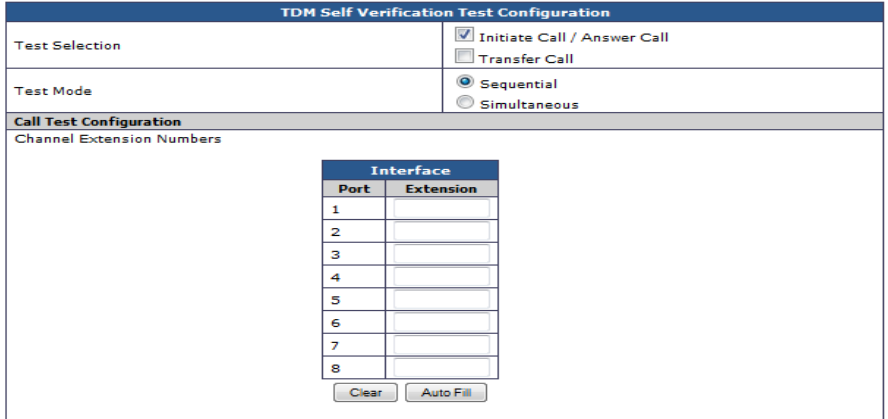

Here you can see sample results from the test. A Green box with the letter P means the test passed. If any box shows red with an F then the test failed.

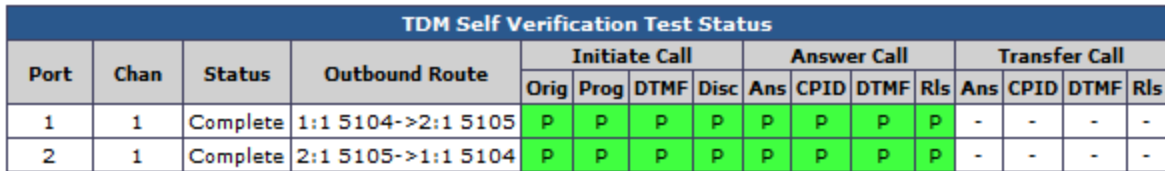

#### **Test MWI**

The DMG can test both setting and clearing an MWI. This will confirm the PBX configuration for lighting MWI's.

#### **Diagnostics > Tests > TDM**

- 1. Choose **Send Message**
- 2. Enter the station number in the **Destination Number** field.
- 3. Choose **Set** or **Clear**.
- 4. Click **Start Test**.

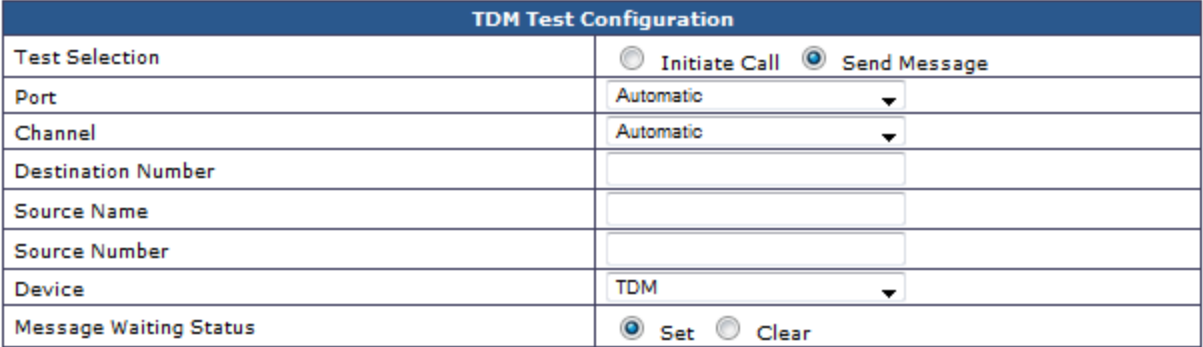